## Home > Hours

Last Modified on 06/29/2020 12:22 pm EDT

The Hours page allows centers to input their operating hours.

Things to keep in mind regarding hours:

- Hours should be set up at the center level rather than the business level
- Hours can be added for the school year and for summer
- Best practice would be to not overlap dates
- Hours need to be setup if you would like the system to charge a late pickup fee

## Add Hours

1. Click on the Home option from the navigator bar

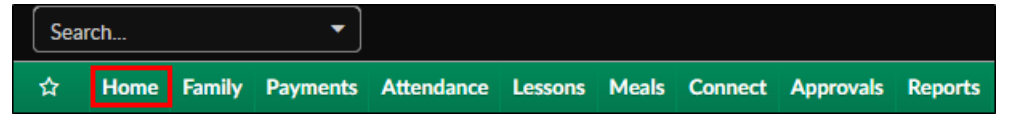

2. Select Hours

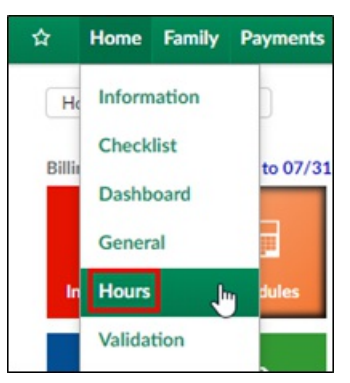

3. Scroll to the Edit/Save Schedule for:

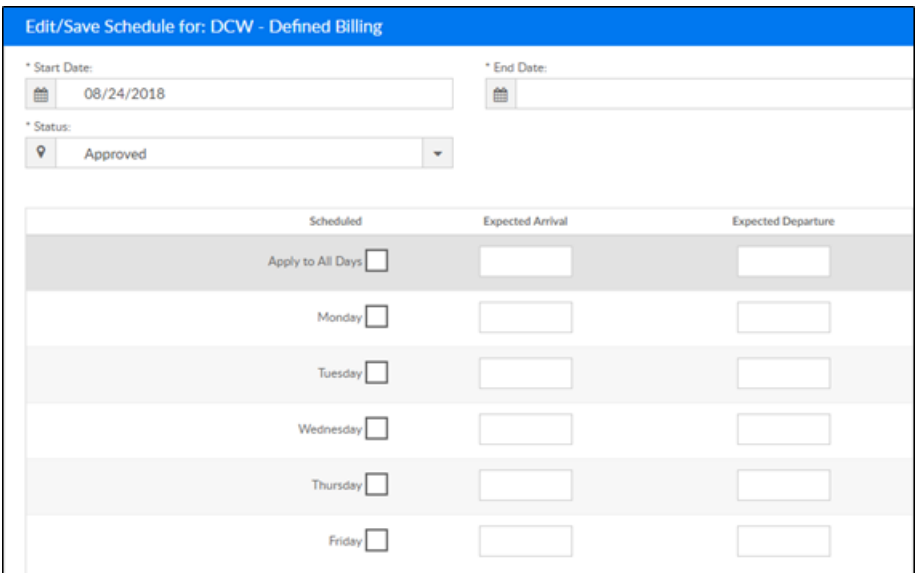

Enter the start date

- Select the end date  $\circ$ Select a status  $\circ$ Approved  $\blacksquare$ Closed – No Billing  $\mathbf{r}$ Select the days  $\circ$ Enter the expected arrival and departure times  $\circ$
- 4. Click Save
- 5. Verify the new hours are in the Center Schedule:

section at the top

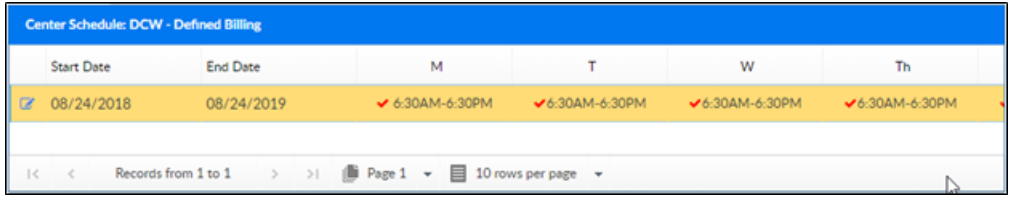